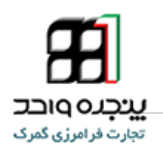

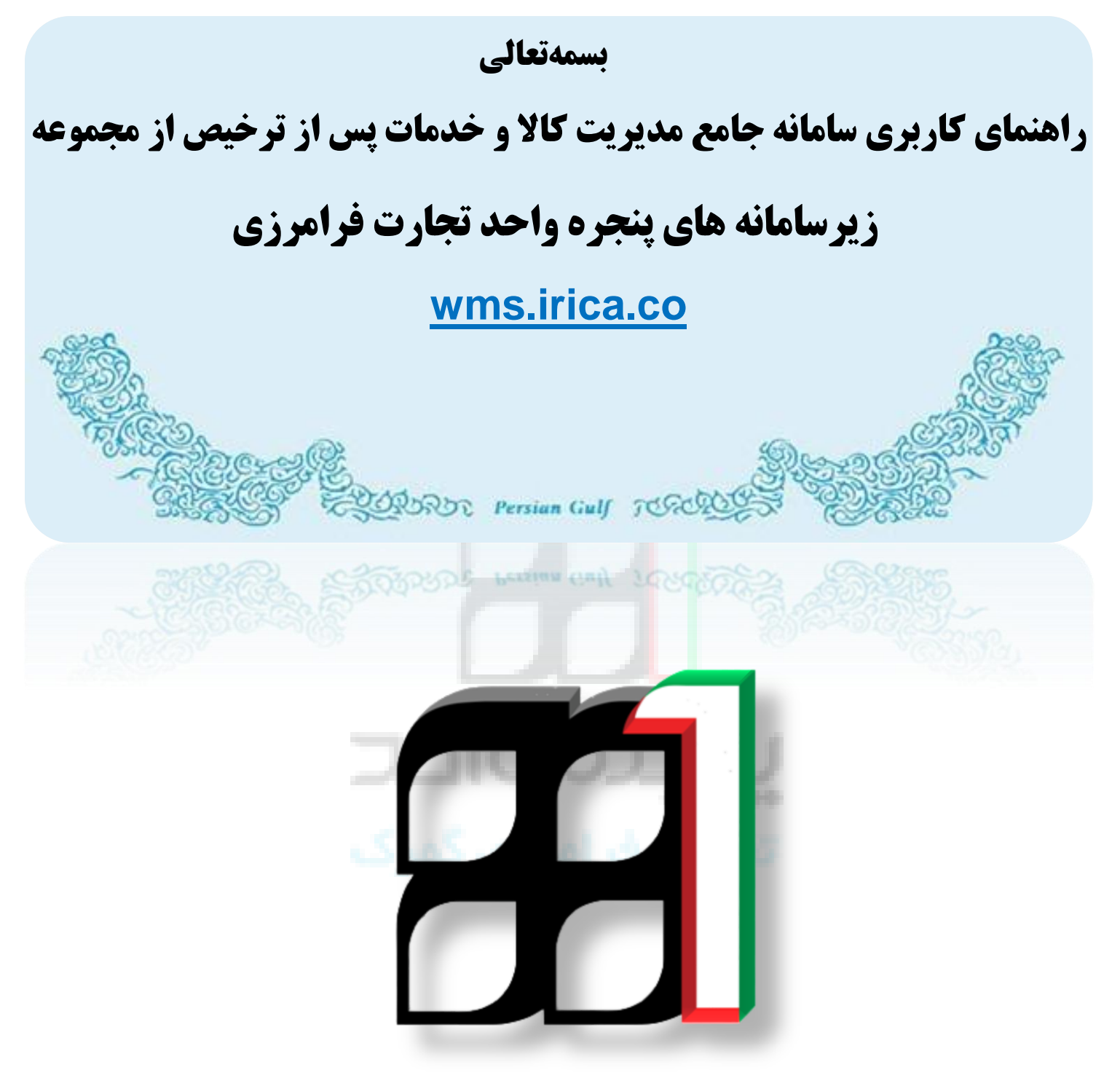

### **IAIS\_PG\_STR\_HLP\_1003:سند شناسه**

**مهر 9315**

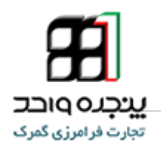

÷

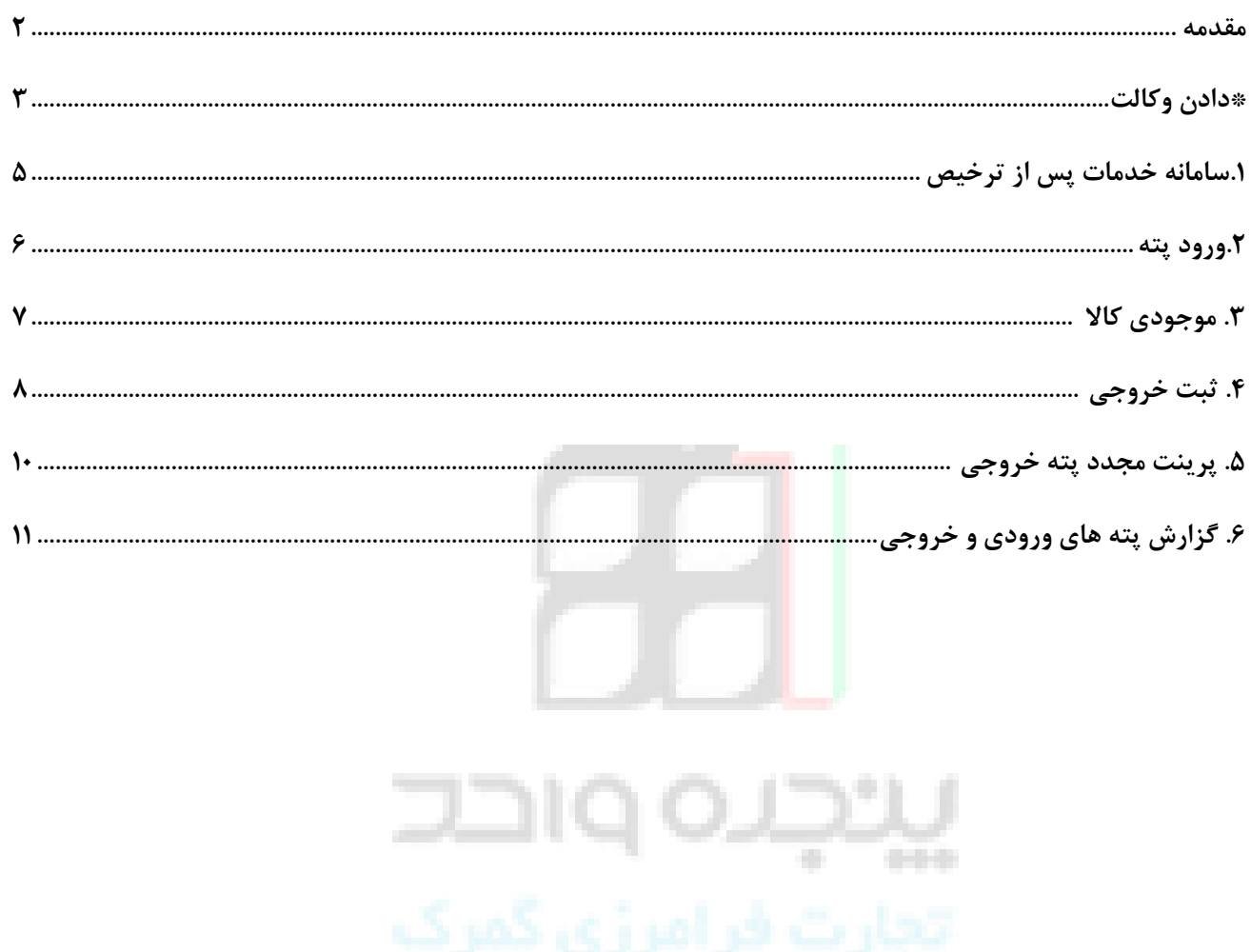

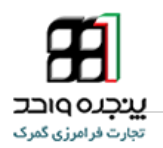

<span id="page-2-0"></span>امروزه با توجه به توسعه روز افزون بنگاههای تجاری و صنعتی، حمایت از تجار به عنوان یک رکن قوی ستادی درارتباط مستقیم با سایر بخشهای سازمان در کشور می باشد و عملکرد مطلوب یا غیر مطلوب آن مستقیما بر تمامی بخشهای یک سازمان تاثیر می گذارد.

پژوهشکده سامانه های هوشمند کاربردی دانشگاه تهران با سابقه و فعالیت در عرصه مدیریت و سیستم دهی هوشمند ، جای آن دید با توجه به نبو<mark>د یک سایت تخصصی در مورد خدمات پس از ترخیص نسبت به ایجاد</mark> یک محیط پویا اقدام نماییم . لذا سعی کرده ایم که سایت حاضر با گرایش سیستمی خدمات پس از ترخیص که یکی از ارکان اصلی هر موسسه تجاری و صنعتی و اقتصادی می باشد قدم کوچکی درتنظیم چرخه تجاری و صنعتی و اقتصادی موسسات تولیدی و صنعتی و تجاری کشور و جلوگیری از قاچاق کاال و حمایت از تولید کنندگان داخلی برداشته باشیم.

**به بیانی دیگر** این سامانه بر اساس مطالعات انجام شده و همچنین توصیه سازمان جهانی گمرک به منظور کاهش هزینه ، روانسازی امر تجارت و جلوگیری از رسوب کاال در مبادی ورودی کشور جهت انجام امور گمرکی و همچنین پاسخگویی به استعالم نیروهای انتظامی و جلوگیری از قاچاق بی مورد کاال تعبیه شده است.

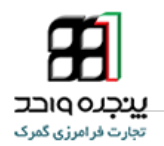

#### <span id="page-3-0"></span>**\*تعیین مقصد توسط صاحب کاال**

**هماهنگونه که در مقدمه ذکر آن امد این سامانه بر اساس مطالعات انجام شده و همچنین توصیه سازمان جهانی گمرک به منظور کاهش هزینه ، افزایش مسیر سبز در فرایند ترخیص و جلوگیری از رسوب کاال در مبادی ورودی کشور جهت انجام امور گمرکی و همچنین پاسخگویی به استعالم نیروهای انتظامی و جلوگیری از قاچاق بی مورد کاال تعبیه شده است.**

**در اولین قدم تعیین مقصد کاال در لحظه بارگیری بسیار اهمیت دارد. لذا قبل از تعیین شرکت حمل صادر کننده حواله بارگیری )شرکت حملی که نسبت به ثبت کامیون در سایت پنجره واحد اقدام میکند( می بایست انبارمقصد را مشخص نمائید. به بیانی دیگر مقصد کاال توسط مشخص نمودن انبارمقصد)شناسه ملی انبار یا کد ملی مدیرعامل انبار( مورد نظر از طرف صاحب کاال در سامانه پنجره واحد تجارت فرامرزی (ir.irica.epl )مشخص شود. برای این کار باید از منوی دور اظهاری واردات ، پروانه مورد نظر را باز کنید و بروی ادامه کلیک کنید.**

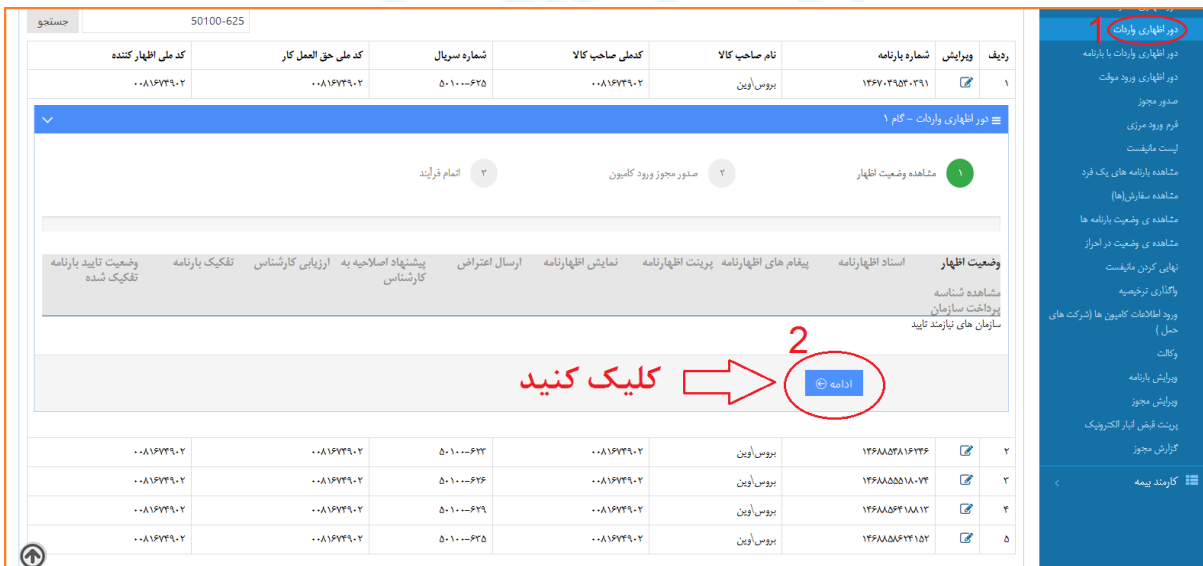

**تذکر: این عمل وکالت را برای هر پروانه یا سندی باید انجام شود.**

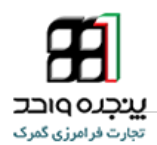

**در صفحه "صدور مجوز ورود کامیون" در قسمت تعیین مقصد میبایست شناسه ملی و یا کد ملی مدیر عامل انبار مقصد را وارد نمائید.**

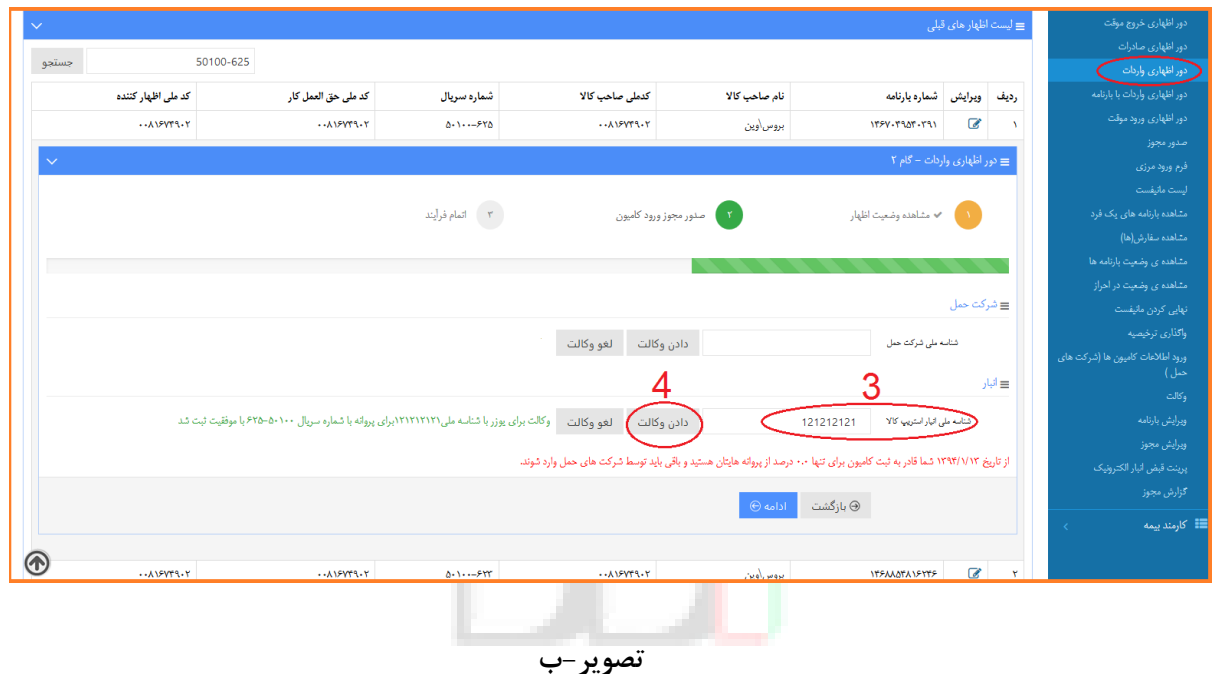

**توجه داشته باشید سامانه تنها قادر به پذیرش انبارهایی ایست که قبال ادرس** 

# **wms.irica.co/signup**

**ثبت نام کرده باشند.لذا توصیه میشود حتما از متصدیان انبارهای مقصد که می توانند شرکت های خصوصی ، انبارهای اجاره ای ، انبارشرکت های واردکنندهو متصدیان انبار کاال و موارد مشابه باشند ، بخواهید در سامانه مذکور ثبت نام به عمل آورند تا امکان تعیین مقصد برای صاحب کاال فراهم گردد.**

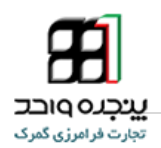

<span id="page-5-0"></span>**.1سامانه خدمات پس از ترخیص**

**برای ورود به سامانه مذکور به آدرس co.irica.wms مراجعه کرده و با استفاده از نام کاربری و رمز** 

**عبور که از گمرک دریافت کرده اید همانند )تصویر9-( زیر وارد می شوید.**

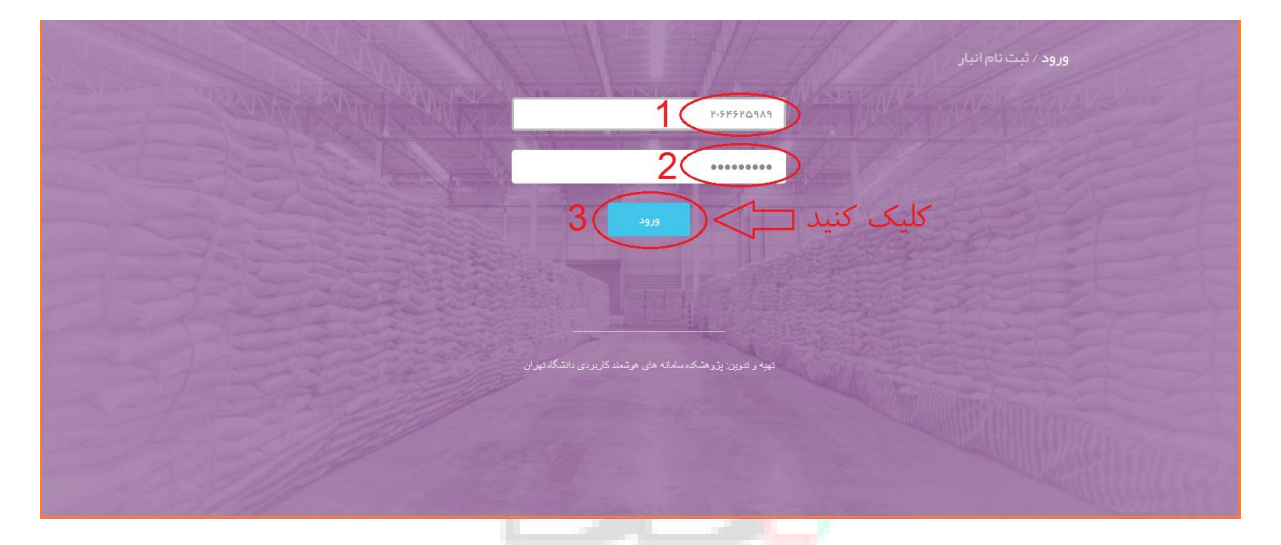

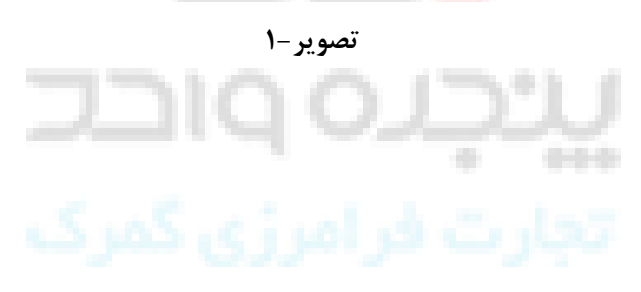

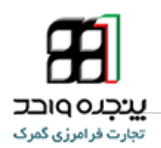

#### <span id="page-6-0"></span>**.2ورود پته**

**جهت ثبت پته از منوی .9ورود ،گزینه .2ورود پته را انتخاب کنید وسپس .3شماره پته را وارد کرده و بروی.4 کلیک کنید و برای اینکه پته مورد نظر ذخیره شود .5شماره ملی صاحب کاال رو وارد نمایید و بروی دکمه .6 کلیک کنید.**

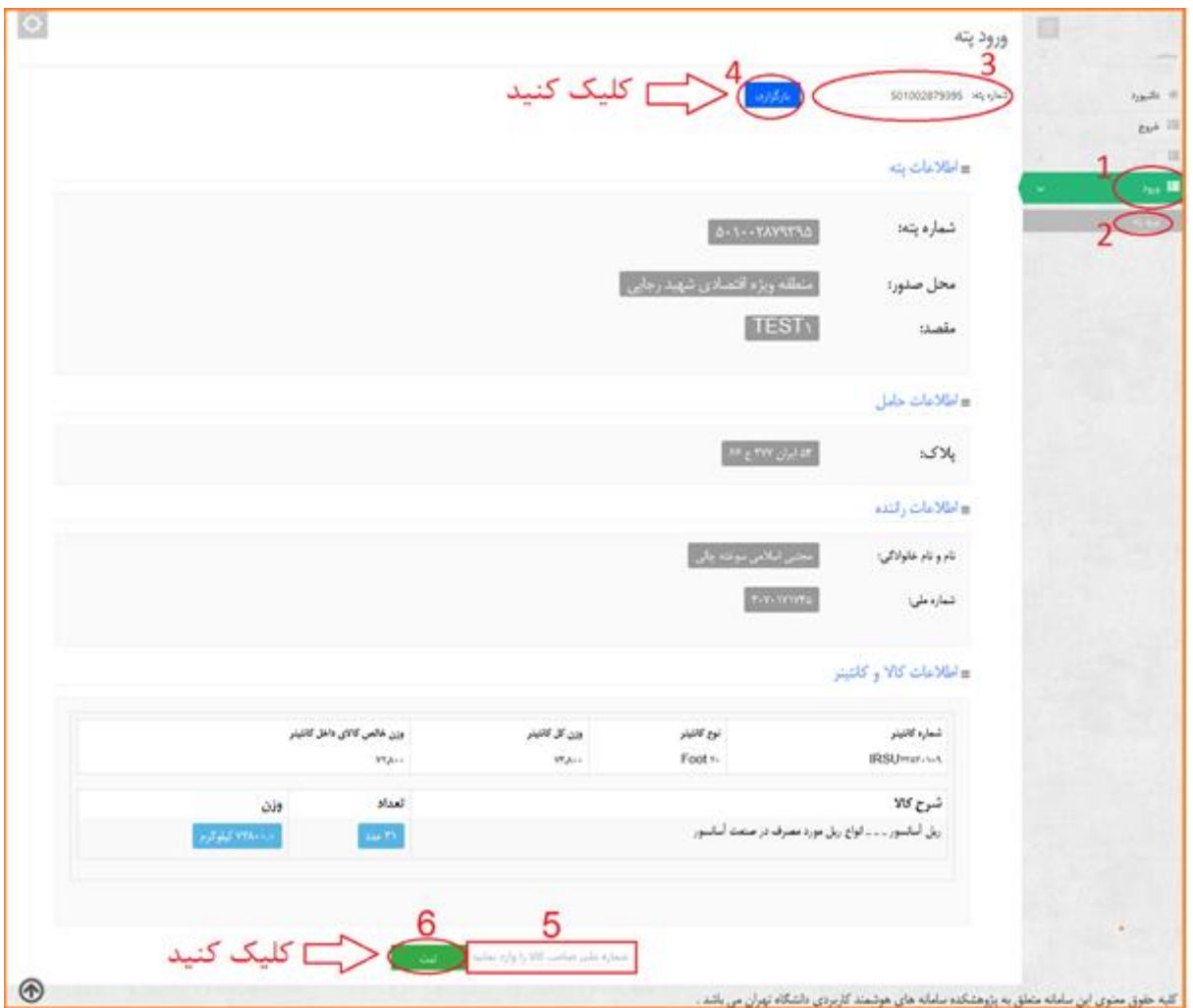

**تصویر2-**

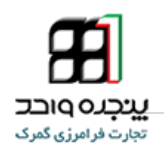

## <span id="page-7-0"></span>**.3 موجودی**

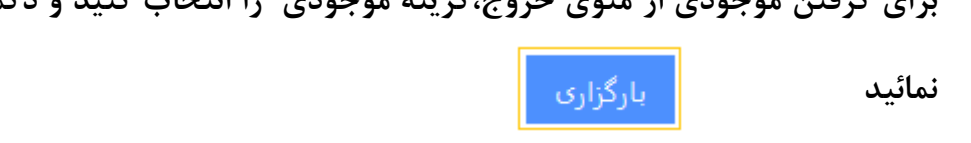

**برای گرفتن موجودی از منوی خروج،گزینه موجودی را انتخاب کنید و دکمه بارگذاری را کلیک** 

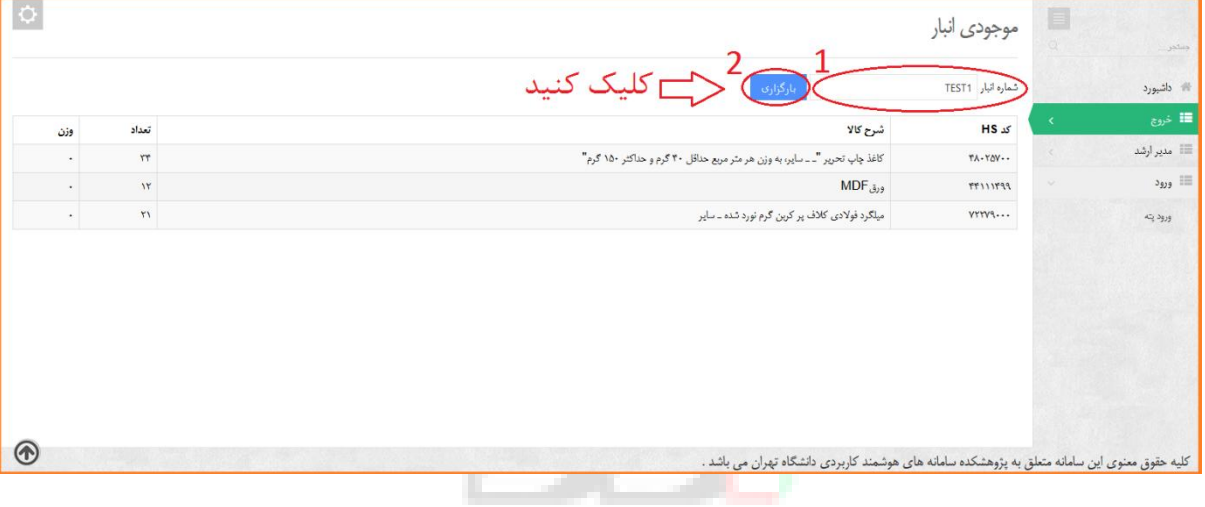

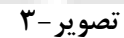

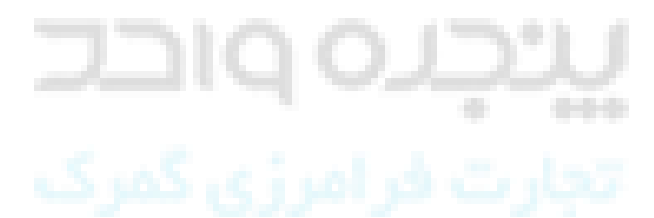

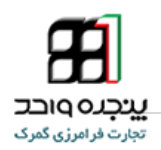

<span id="page-8-0"></span>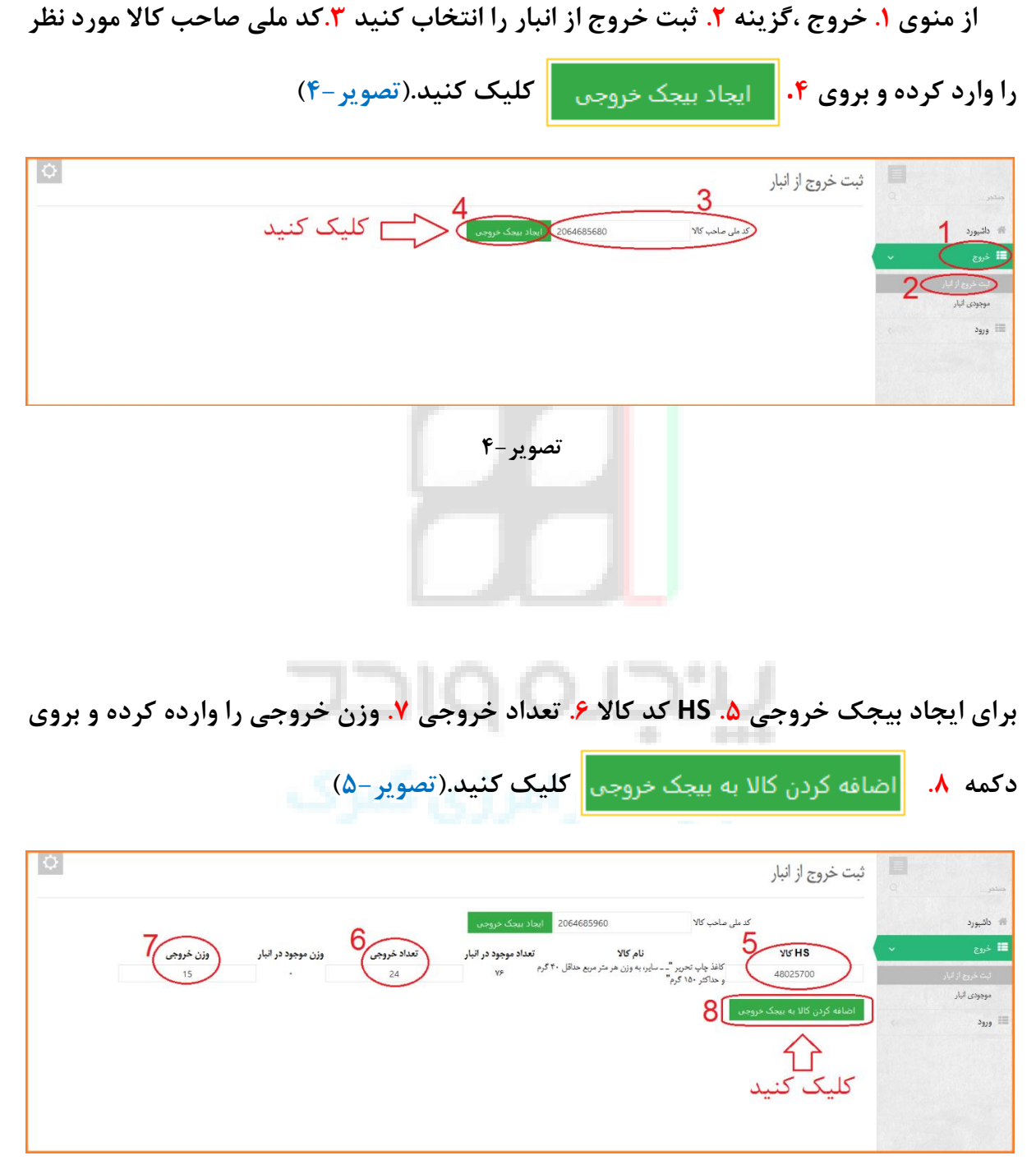

**تصویر5-**

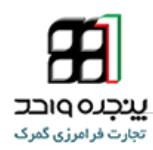

**و برای ایجاد پته ۹.مشخصات راننده و شماره کانتینر ۱۰. شماره پلاک، و بروی.۱۱**  $\vert$  **د ایجاد پته** 

**کلیک کنید. )تصویر6-(**

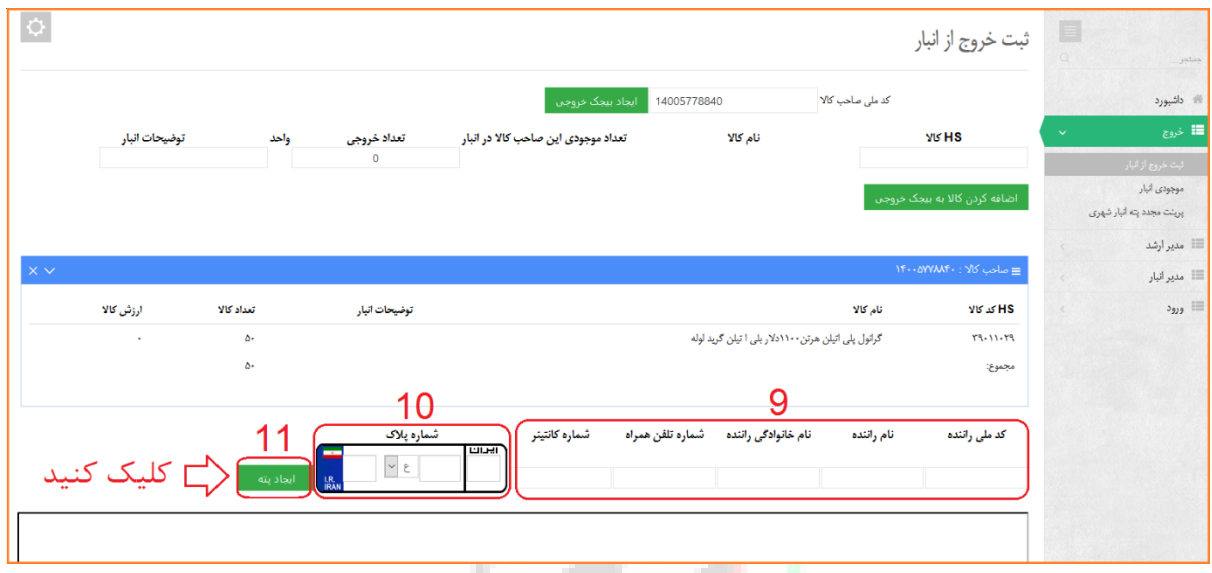

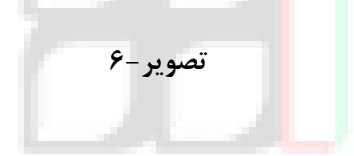

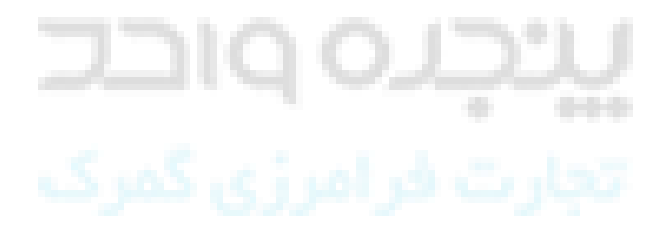

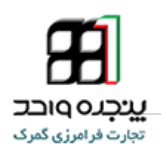

<span id="page-10-0"></span>**.5 پرینت مجدد پته خروجی**

**برای گرفتن پرینت مجدد پته از منوی مدیر انبار یا منوی خروج گزینه "پرینت مجدد پته انبار شهری" را انتخاب کرده و شماره پته مورد نظر را وارد کنید سپس بروی جستجو کلیک کنید.)کلیه مراحل در تصویر زیر به ترتیب اعداد نمایش داده شده است**(

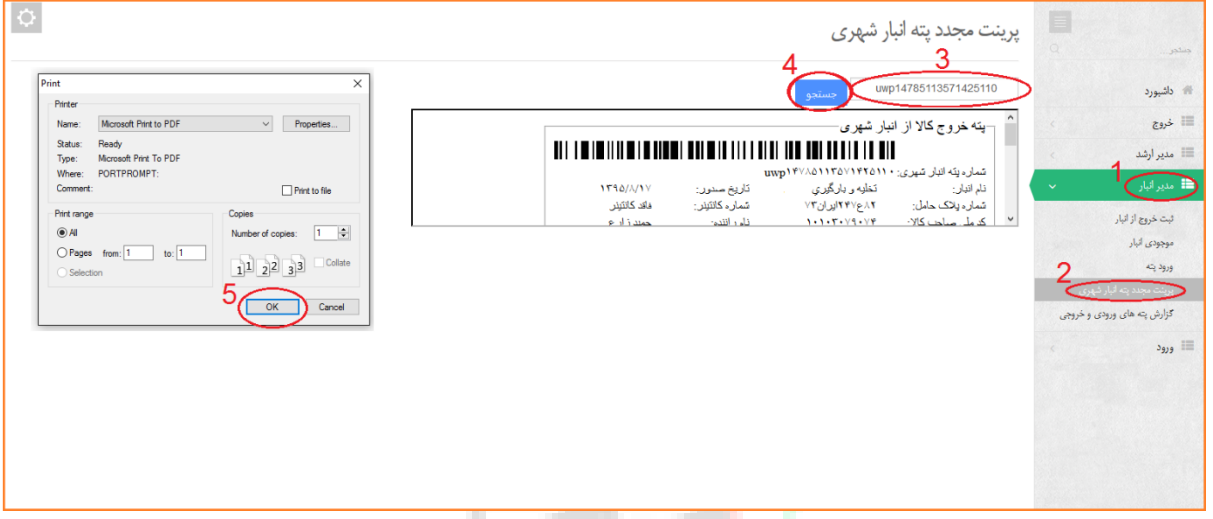

**تصویر7-**

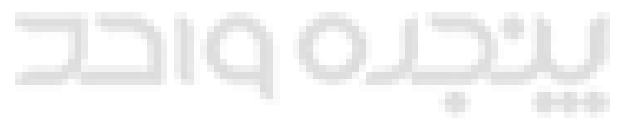

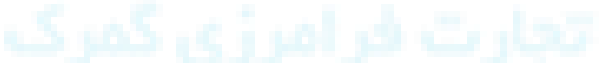

**نکته : دقت شود برای گرفتن پرینت مجدد از حروف کوچک استفاده شود.**

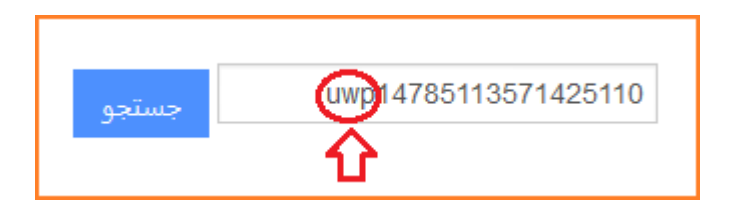

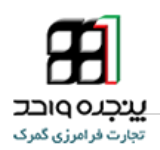

## <span id="page-11-0"></span>**.6 گزارش پته های ورودی و خروجی**

**برای مشاهده پته های ورودی و خروجی از منوی مدیر گزینه " گزارش پته های ورودی و خروجی"** بارگذاری **را انتخاب کرده و تاریخ مورد نظر را تنظیم کنید و بروی گزاری کلیک نمایید.**

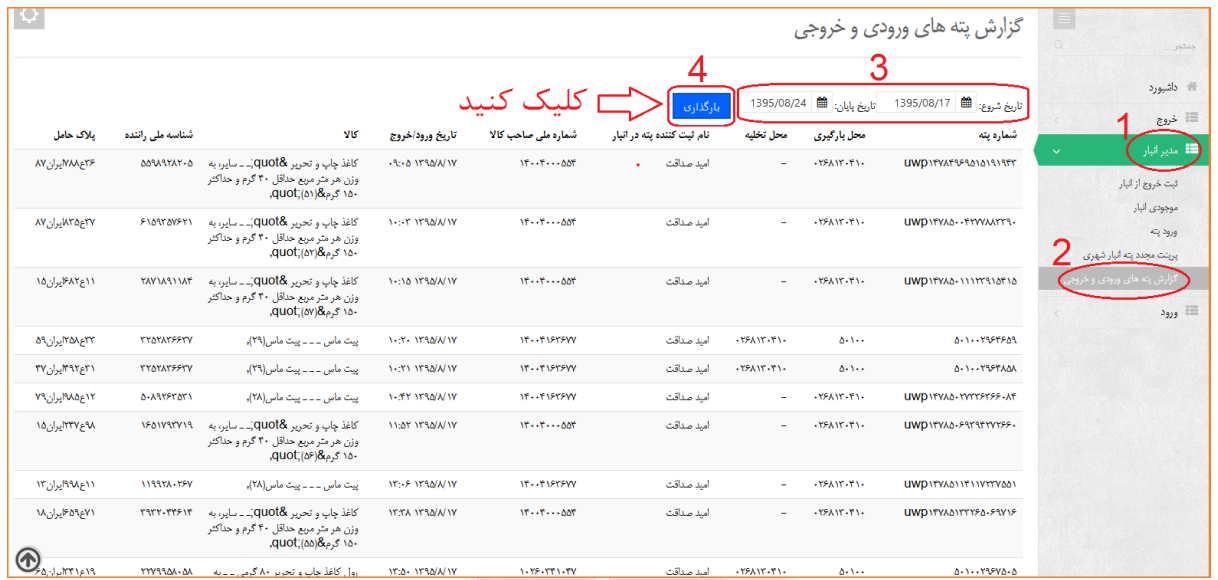

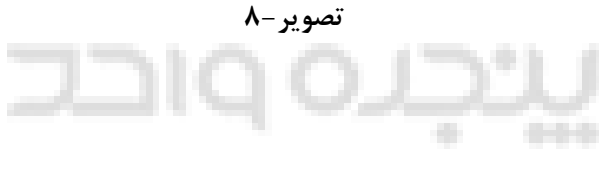

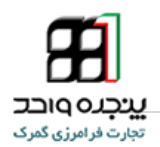

#### **.7 استعالم پته خروجی**

**برای دریافت استعالم پیامکی هنگام عبور از پاسگاه،شماره پته خروجی را به شماره 31118887 پیامک ارسال کنید و پس از ارسال پیامک جواب استعالم را همانند تصویر زیردریافت خواهید کرد.**

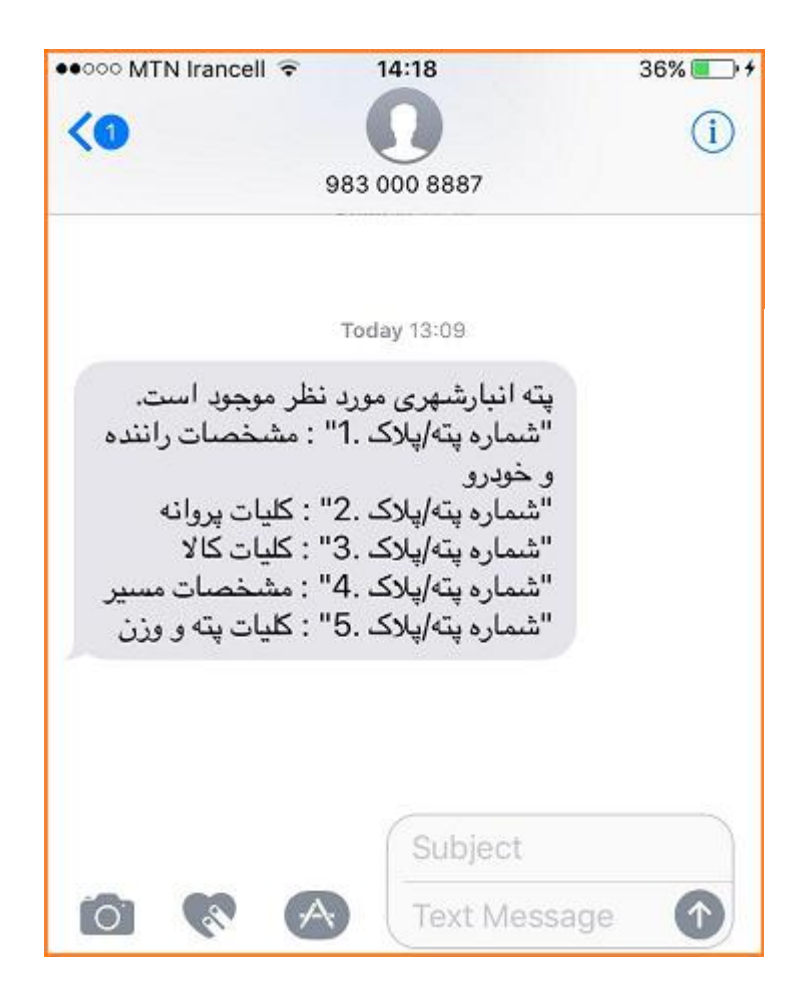

**نکته: پته های خروجی از سامانه در سامانه پیامکی پلیس قابلیت استعالم دارند.**

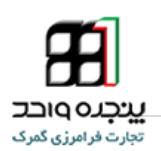

#### **توجه :**

**برای مشاهده مشخصات راننده و خودرو انتهای شماره پته .1 اضافه کنید**

**uwp14797232112172390.1** پلاک: 78ع268ايران32 نام راننده: عباس كد ملى: 1467736988 **برای مشاهده کلیات پروانه انتهای شماره پته .2 اضافه کنید uwp14797232112172390.2**پتە:wp14797232112172390پلاک :78ع268ایران32 كدملي صاحب كالا: 14004587905,

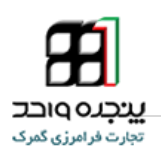

**برای مشاهده مشخصات کلیات کاال انتهای شماره پته .3 اضافه کنید uwp14797232112172390.3**

يلاک: 78ع2688ايران32 (نام كالا/تعداد/واحد) سدیم دی کلروایزوسیانوریک اسید . سایر /756/نگله **برای مشاهده مشخصات مسیر انتهای شماره پته .4 اضافه کنید uwp14797232112172390.4** يلاك: 78ع268ايران32 مبدا:0011479573 تاريخ صدور:1395/9/1: 13:43:31

**برای مشاهده مشخصات کلیات پته و وزن انتهای شماره پته .4 اضافه کنید uwp14797232112172390.5**

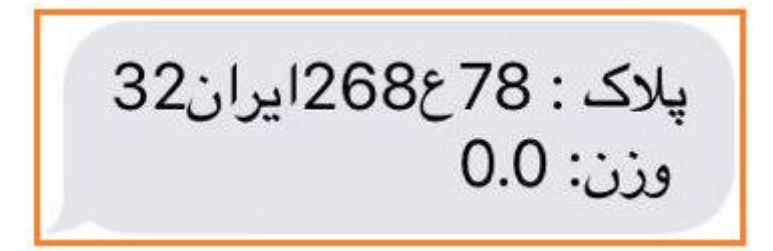

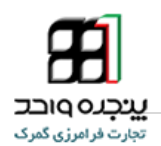

**جهت دریافت اطالعات بیشتر و آخرین اطالعیه ها و راهنماهای مربوطه به اجرای پنجره واحد تجارت** 

**فرامرزی به وبالگ زیر مراجعه کنید.**

## **Eplirica.blog.ir**

**لینک های ارتباطی زیر جهت برقراری ارتباط و همچنین دریافت اخرین اخبار در اختیار شماست**

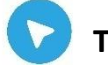

**Telegram.me/CSW\_Channel**

**@AliGhanbarpour**

**02188805385-8**

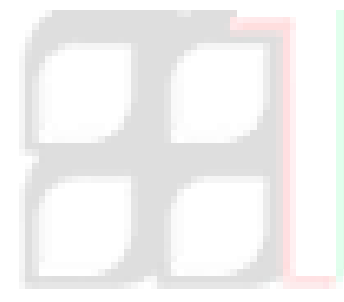

А a.